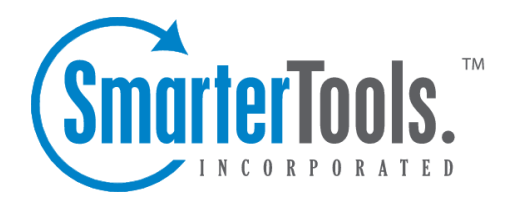

SEO Help Documentation

This document was auto-created from web content and is subject to change at any time. Copyright (c) 2019 SmarterTools Inc.

## **SEO**

## **SEO Campaigns Overview**

A SEO campaign is <sup>a</sup> set of related keywords and websites that can be monitored to aid SEO efforts. For example, <sup>a</sup> beverage company that sells fruit juice, soda, and coffee may set up <sup>a</sup> different collection for each product it sells. This way the beverage company can monitor keywords related to each product and evaluate the performance of its website against each product's competitors.

There is no limit to the number of campaigns that can be created, and each campaign will have the following repor<sup>t</sup> items available:

- Search Engine Positions
- Position Comparison
- Position by Keyword
- Position Trend
- Visibility Comparison
- Visibility by Competitor
- Visibility Trend
- PageRank Comparison
- PageRank Trend

Note: Although users can access and view each repor<sup>t</sup> item, only site administrators can create or edit SEO campaigns.

#### **Creating SEO Campaigns**

To create <sup>a</sup> list of campaigns for the site, click the SEO icon . Then click SEO Campaigns in the navigation pane. Alist of SEO campaigns will load in the content pane.

To create <sup>a</sup> new campaign, click New in the content pane toolbar. To edit <sup>a</sup> SEO campaign, select the desired collection and click Edit in the content pane toolbar. The campaign settings will load and the following tabs will be available: Options

Use this tab to specify the following options:

- Campaign Name The name used to identify the SEO collection.
- Site Name The name used to identify your website.
- Site URL The URL to your website. Type the URL following the format www.example.com Keywords

Use this tab to add keywords to the campaign. To add <sup>a</sup> new keyword, click the Add menu in the content pane toolbar and click Add Keyword . The following options will be available:

- Keyword The keyword to be added to the campaign.
- Search Volume The monthly search volume for the keyword. Note: SmarterStats cannot determine <sup>a</sup> value for the keyword. This information must be user-generated or can be left as 0.

• Enabled - Select this checkbox to enable SEO processing on the keyword. Note: Disabled keywords will remain <sup>a</sup> par<sup>t</sup> of the campaign, but SEO processing will not be performed on them and they will not appear in applicable reports. Competing Sites

Use this tab to add competing sites to the campaign. To add <sup>a</sup> new competitor, click the Add menu in the content pane toolbar and click Add Competitor . The following options will be available:

- Name The name used to identify the competitor's website.
- Site The URL to the competing website. Type the URL following the format www.example.com

### **Keyword Suggestions**

This feature is only available to site administrators.

The keyword suggestion tool can help site administrators choose additional keywords for their websites. To access this tool, click the SEO icon . Then click Keyword Suggestions in the navigation pane. The following options will be available in the content pane toolbar:

- Get Suggestions Click this button to ge<sup>t</sup> <sup>a</sup> list of search phrases (keywords) that are similar or related to the keywords you provide.
- Add Keywords Click this button to add the selected keyword(s) to <sup>a</sup> SEO campaign.
- Email Click this button to email the list of suggested keywords to the desired recipient(s).
- Export Click this button to expor<sup>t</sup> the list of suggested keywords in CSV or TAB format.

For more information, refer to the KB article How To - Use the Keyword Suggestion Tool to Improve SEO Efforts .

### **Competitor Suggestions**

This feature is only available to site administrators.

The competitor suggestion tool can help site administrators identify websites that may be competing for visitors and/or marketshare. To access this tool, click the SEO icon . Then click Competitor Suggestions in the navigation pane. The following options will be available in the content pane toolbar:

- Get Suggestions Click this button to ge<sup>t</sup> <sup>a</sup> list of websites that may have content related to the keywords you provide.
- Add Competitors Click this button to add the selected competitor(s) to <sup>a</sup> SEO campaign.
- Email Click this button to email the list of suggested keywords to the desired recipient(s).
- Export Click this button to expor<sup>t</sup> the list of suggested keywords in CSV or TAB format.

For more information, refer to the KB article How To - Use the Competitor Suggestion Tool to Improve SEO Efforts .

### **SEO Processing**

This feature is only available to site administrators.

Site administrators can use this page to check the retrieval status of the site's SEO statistics. By default, SmarterStats updates the SEO statistics daily. This process starts at midnight and can last several hours, depending on the number of SEO campaigns, keywords, search engines, etc. that SmarterStats is retrieving statistics for. If needed, site administrators can force SmarterStats to update statistics at any time from the SEO Settings page.

### **Positions**

### **Search Engine Position**

This repor<sup>t</sup> displays the highest ranking page of the selected website for each keyword in the top search engines. Note: To see these metrics for <sup>a</sup> competing website, choose the desired site from the repor<sup>t</sup> options pane.

SEO analysts can use this repor<sup>t</sup> to quickly evaluate <sup>a</sup> site's position in each search engine for all keywords tracked in the collection.

Note: This repor<sup>t</sup> can be added as <sup>a</sup> repor<sup>t</sup> item to <sup>a</sup> custom or favorite report. It may also be used in the creation of standard reports. For more information on repor<sup>t</sup> items, refer to Understanding Report Items .

For <sup>a</sup> definition of the terms listed on this page, please refer to the Glossary .

### **Position Comparison**

This repor<sup>t</sup> displays the highest ranking page of your website and your competitors' websites for each keyword in the selected search engine. Note: To see these metrics for <sup>a</sup> different search engine, choose the desired search engine from the repor<sup>t</sup> options pane.

Seo analysts can use this repor<sup>t</sup> to compare their website's position for <sup>a</sup> specific keyword to that of <sup>a</sup> competitor's.

Note: This repor<sup>t</sup> can be added as <sup>a</sup> repor<sup>t</sup> item to <sup>a</sup> custom or favorite report. It may also be used in the creation of standard reports. For more information on repor<sup>t</sup> items, refer to Understanding Report **Items** 

For <sup>a</sup> definition of the terms listed on this page, please refer to the Glossary .

## **Position by Keyword**

This repor<sup>t</sup> displays the highest ranking page of the selected website for each keyword in the top search engines. Note: To see these metrics for <sup>a</sup> competing website, choose the desired site from the repor<sup>t</sup> options pane.

SEO analysts can use this repor<sup>t</sup> to evaluate the position of <sup>a</sup> specific keyword across all search engines.

Note: This repor<sup>t</sup> can be added as <sup>a</sup> repor<sup>t</sup> item to <sup>a</sup> custom or favorite report. It may also be used in the creation of standard reports. For more information on repor<sup>t</sup> items, refer to Understanding Report **Items** 

For <sup>a</sup> definition of the terms listed on this page, please refer to the Glossary .

## **Position Trend**

This repor<sup>t</sup> displays the position of your site and <sup>a</sup> competing site for each keyword in the collection in the selected search engine during the selected date range. Note: To see these metrics for <sup>a</sup> different search engine and/or competing website, choose the desired search engine and/or site from the repor<sup>t</sup> options pane.

Note: This repor<sup>t</sup> can be added as <sup>a</sup> repor<sup>t</sup> item to <sup>a</sup> custom or favorite report. It may also be used in the creation of standard reports. For more information on repor<sup>t</sup> items, refer to Understanding Report Items .

For <sup>a</sup> definition of the terms listed on this page, please refer to the Glossary .

# **Visibility**

## **Visibility Comparison**

This repor<sup>t</sup> displays the link popularity and search engine saturation of your website and your competitors' websites in each search engine.In general, SEO analysts should aim to have high numbers for popularity and saturation.

Note: This repor<sup>t</sup> can be added as <sup>a</sup> repor<sup>t</sup> item to <sup>a</sup> custom or favorite report. It may also be used in the creation of standard reports. For more information on repor<sup>t</sup> items, refer to Understanding Report Items .

For <sup>a</sup> definition of the terms listed on this page, please refer to the Glossary .

## **Visibility by Competitor**

This repor<sup>t</sup> displays the link popularity and search engine saturation of your website and your competitors' websites by search engine.In general, SEO analysts should aim to have high numbers for popularity and saturation.

Note: This repor<sup>t</sup> can be added as <sup>a</sup> repor<sup>t</sup> item to <sup>a</sup> custom or favorite report. It may also be used in the creation of standard reports. For more information on repor<sup>t</sup> items, refer to Understanding Report Items .

For <sup>a</sup> definition of the terms listed on this page, please refer to the Glossary .

## **Visibility Trend**

This repor<sup>t</sup> displays the link popularity and search engine saturation of your website and <sup>a</sup> competing website in each search engine. Note: To see these metrics for <sup>a</sup> different competing website, choose the desired site from the repor<sup>t</sup> options pane.

In general, SEO analysts should aim to have high numbers for popularity and saturation.

Note: This repor<sup>t</sup> can be added as <sup>a</sup> repor<sup>t</sup> item to <sup>a</sup> custom or favorite report. It may also be used in the creation of standard reports. For more information on repor<sup>t</sup> items, refer to Understanding Report **Items** 

For <sup>a</sup> definition of the terms listed on this page, please refer to the Glossary .

# **Google PageRank**

## **PageRank Comparison**

This repor<sup>t</sup> displays the PageRank of your website and your competitors' websites.

Note: This repor<sup>t</sup> can be added as <sup>a</sup> repor<sup>t</sup> item to <sup>a</sup> custom or favorite report. It may also be used in the creation of standard reports. For more information on repor<sup>t</sup> items, refer to Understanding Report Items .

For <sup>a</sup> definition of the terms listed on this page, please refer to the Glossary .

## **PageRank Trend**

This repor<sup>t</sup> displays the PageRank of your site and <sup>a</sup> competing site during the selected date range. Note: To see these metrics for <sup>a</sup> different competing website, choose the desired site from the repor<sup>t</sup> options pane.

Note: This repor<sup>t</sup> can be added as <sup>a</sup> repor<sup>t</sup> item to <sup>a</sup> custom or favorite report. It may also be used in the creation of standard reports. For more information on repor<sup>t</sup> items, refer to Understanding Report **Items** 

For <sup>a</sup> definition of the terms listed on this page, please refer to the Glossary .